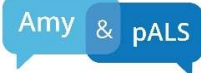

# How to Upload Banked Messages to Your Grid Speech Generating Device (SGD) or iPad App

# Steps for Uploading Banked Message Recordings into Grid 3 Windows (SGD) Software

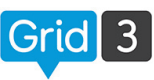

Before you upload your messages be sure they are each labeled with the recording's message (e.g. "I love you"). If you have not yet recorded or labeled messages, see the Message and Voice Banking Simultaneously handout for detailed instructions. It's available at AmyandpALS.com under Handouts.

- 1. Use a USB jump drive or cloud storage to transfer the folder of your banked messages to your computer or SGD that is running the Grid 3 software. Put the folder on your Desktop so you can find it easily.
- 2. Open Grid3 on your SGD or computer.
- 3. Select Menu  $\rightarrow$  Settings  $\rightarrow$  Speech  $\rightarrow$  Message Banking.
- 4. Select "Add" then select "Browse"
- 5. Locate the folder of banked messages on your computer's Desktop (it will be titled "BankedMessages\_youremailaddress Zip" if you used Tobii's Message Bank to label your messages). Choose it and select Open. The messages have now been uploaded and installed in the Grid 3 software.
- 6. Once installed you will hear your recording anytime you type one of your recorded messages or select a button designated to play that message.

# Steps for Uploading Banked Message Recordings into Grid **for iPad A**pp

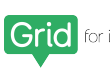

To upload banked messages into the Grid for iPad app you will need to synchronize your Grid for iPad app Grid oriPad with Grid 3 for Windows. If you don't have Grid 3 on an SGD or computer, you can download a 60-day free trial of Grid 3 to any Windows computer by going to https://thinksmartbox.com/download-grid-3

### Create a Smart**b**ox & Drop**b**ox Account **for Grid 3** on your **Windows computer or SGD.**

- 1. Open Grid 3 on your computer.
- 2. Select Menu  $\rightarrow$  Settings  $\rightarrow$  Accounts  $\rightarrow$  Smartbox.
- 3. Select "Create" next to New account. Enter your email address, a new password and select "Create Account".
- 4. Press the circled arrow at the top of the page two times to return to the Accounts page.
- 5. Select "Dropbox" and then select "Connect".
- 6. Log into your Dropbox Account by entering your email address, password and then "Sign In", or create a new Dropbox account by scrolling down to the bottom and selecting 'Create new account'.
- 7. Import your banked messages in to Grid 3 by following the instructions at the top of this page.

### Login to your Smart**b**ox & Drop**b**ox Accounts on your iPad.

- 1. Open the Grid for iPad app on your iPad.
- 2. Select the 3 dots in the upper right corner of the screen then select "Settings".
- 3. Select Accounts  $\rightarrow$  Smartbox. Sign into the same Smartbox account you are using in Grid 3. Select Done.
- 4. Your Grid-sets and banked messages in Grid 3 and Grid for iPad will now be synchronized.
- 5. When you use your Grid for iPad app now you will hear your recording anytime you type one of your recorded messages or select a button designated to play that message.